# Welcome to the world of

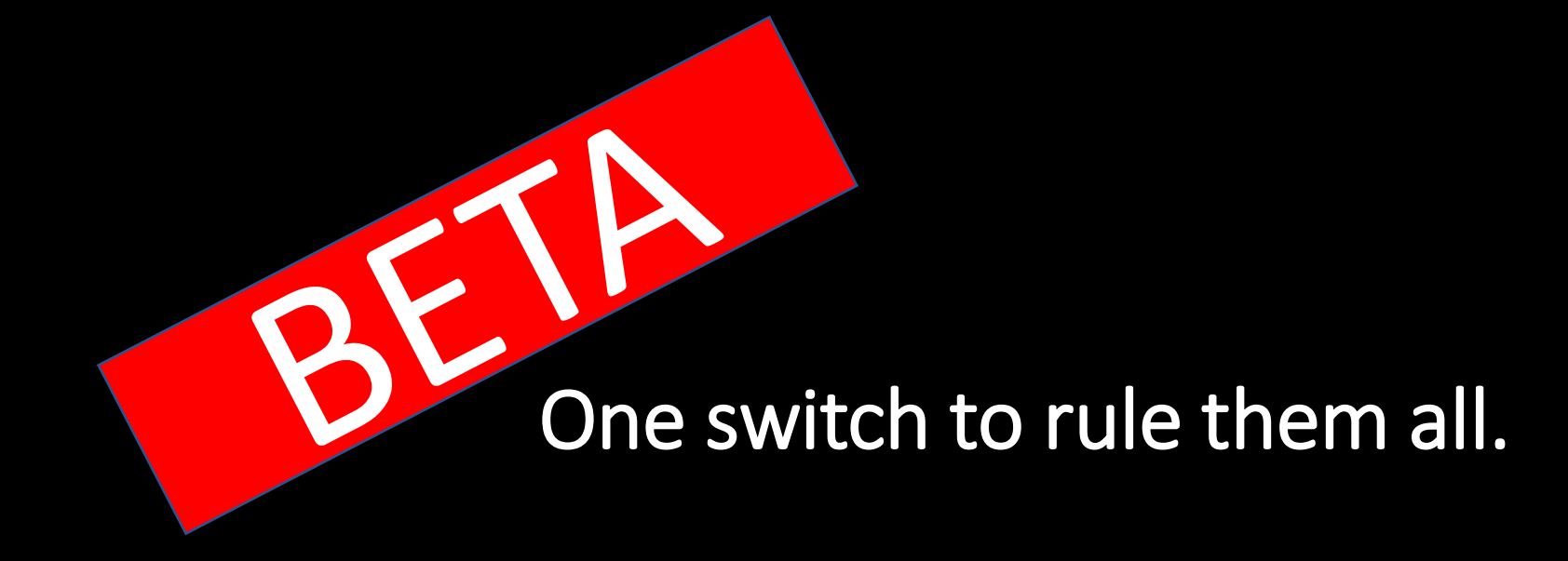

# Documentation – work in progress Slides will be filled in random order – dont forget to scroll down  $\odot$

# remoteSwitch – Demo Case: Competitive Multi-Multi, 6 Radios

Used switching hardware: 6 x [remoteQTH](https://remoteqth.com/four-to-one-qro-antenna-switch.php) 4to1 4KW 6 x [remoteQTH](https://remoteqth.com/six-to-one-antenna-switch.php) 6to1 4KW 3 x [remoteQTH](https://remoteqth.com/six-to-two-antenna-switch-DL.php) 6to2 4KW

To Control the switches: 4x remoteBig32

For PTT-Routing: 1x remoteUltra 4stack

For [7 ANT RX-Switch:](https://remoteqth.com/7ant-rx-switch.php) 1x remoteUltra 16CH

For infrastructure: 1x remoteUltra 16CH

Main-Control: 1x remoteRaspi v1.5 6x remoteInterlock 1of16

+ some ahina 16ch relay boards ☺

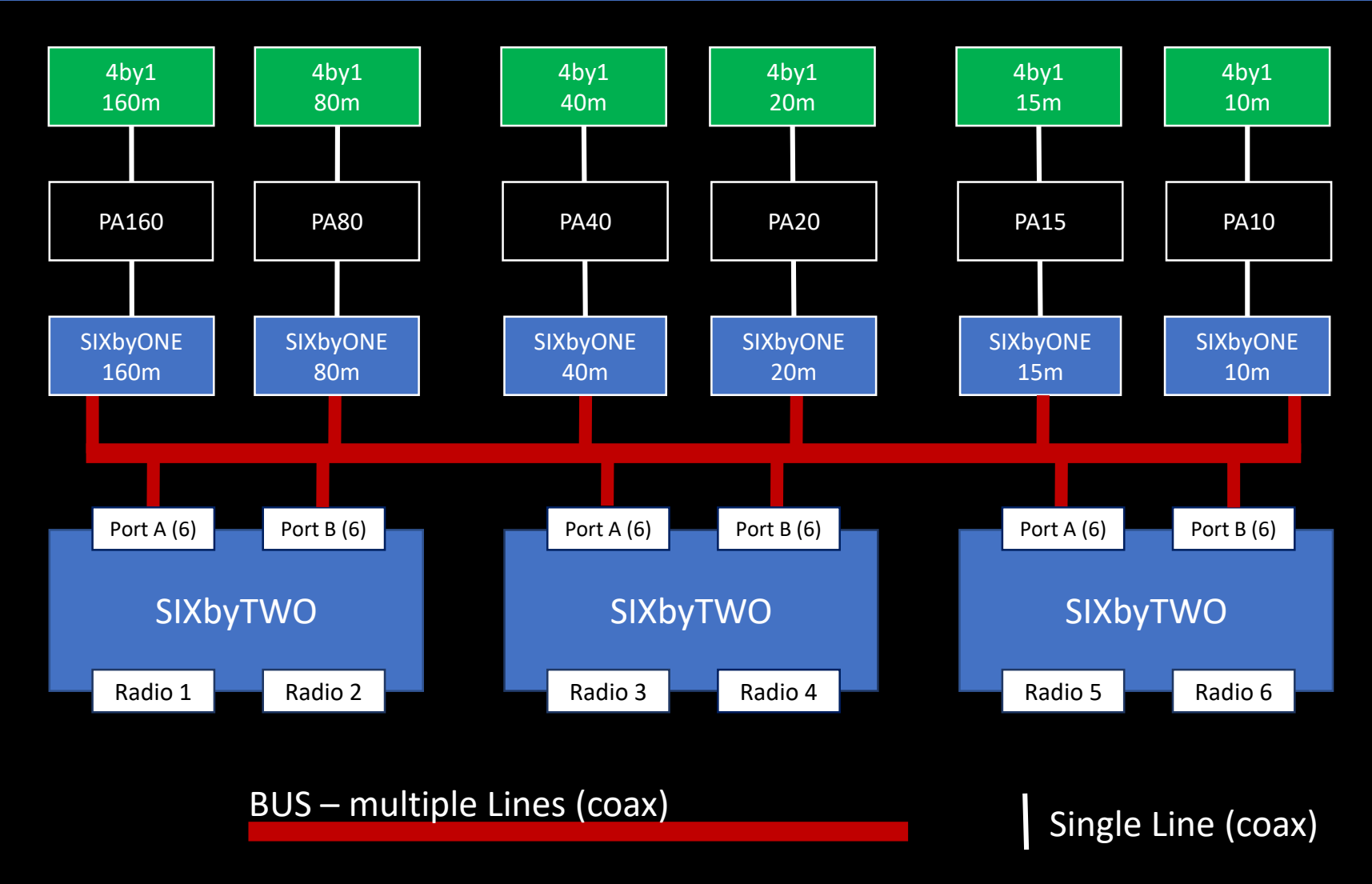

# remoteRaspi – UI Demo Case: Competitive Multi-Multi, 6 Radios

- Disable complete Banks for users (use case reduced to 4 radios)
- Group ports together
- **Locking over different** banks!
- Inter-Bank-Locking!
- Automated switching with DXLog, N1MM, …
- Unwanted/unused Buttons greyed out
- Optimized also for tablets, AndroidTV or phones

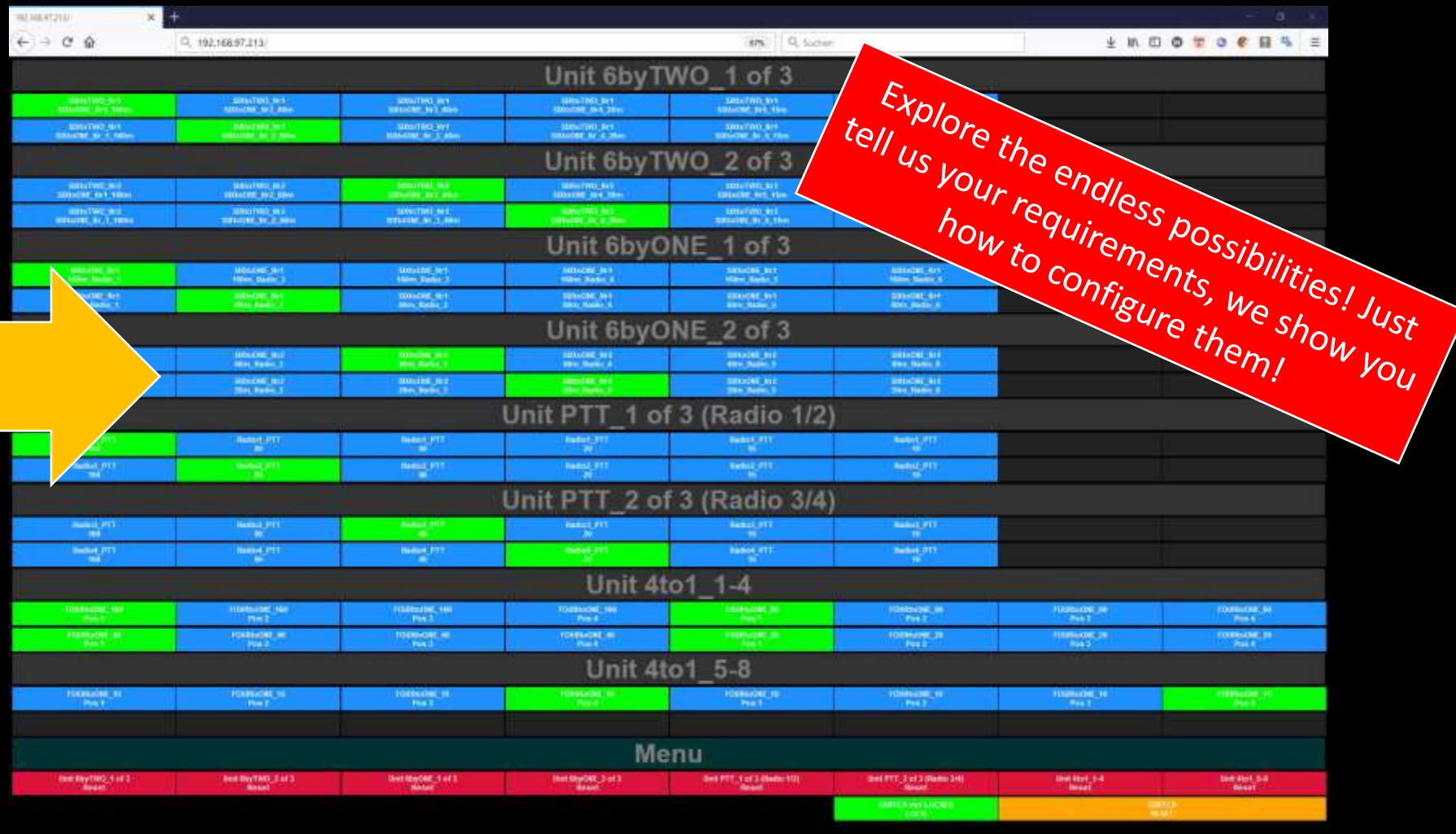

### remoteRaspi – UI Demo Case: Own view for your 20m running Station

- Strip down the UI by configuration
- Own views for different clients!
- Give your view a decent name!

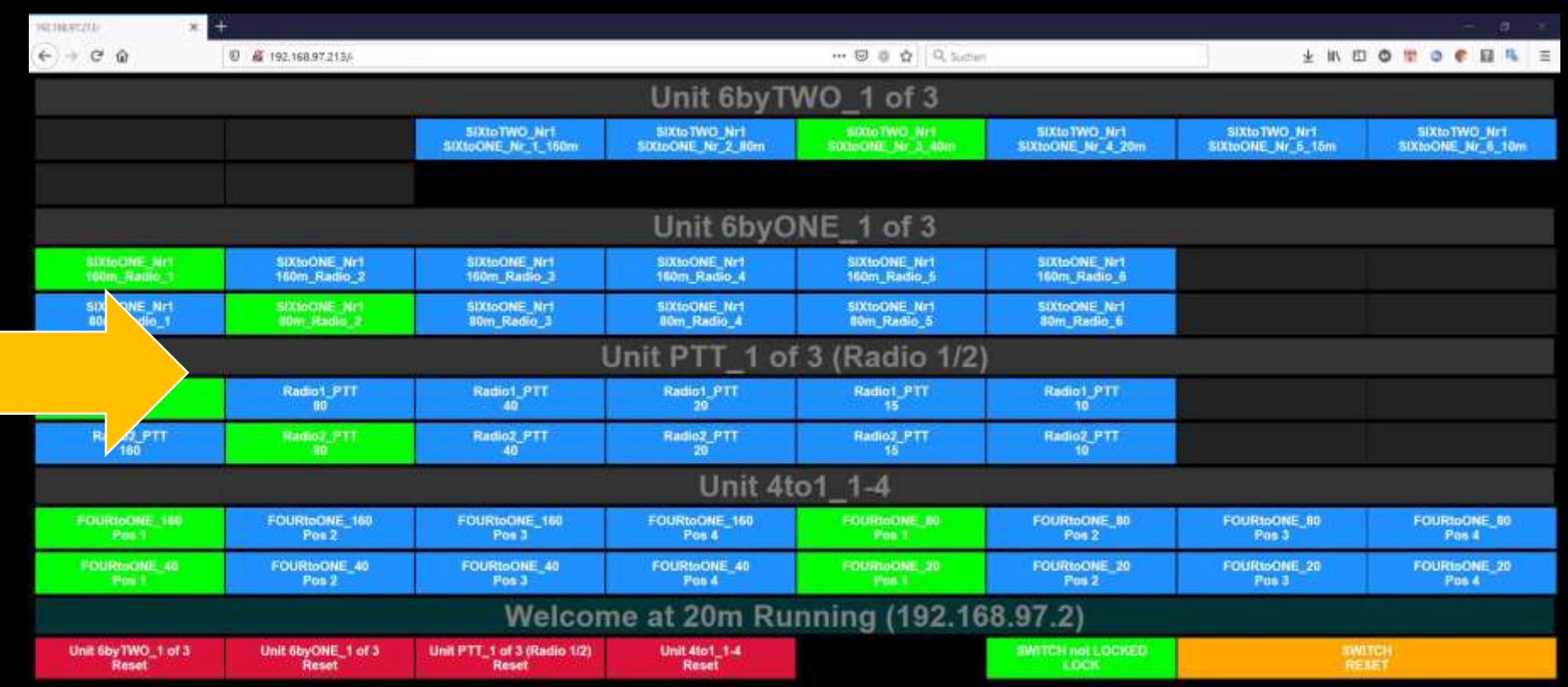

### remoteRaspi – UI Demo Case: Configure your own dashboards

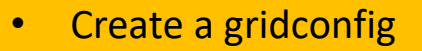

- Define your labels
- Add commands
- Save config
- Ready to use!
- Great for tablets!
- No Coding!
- No Limits!

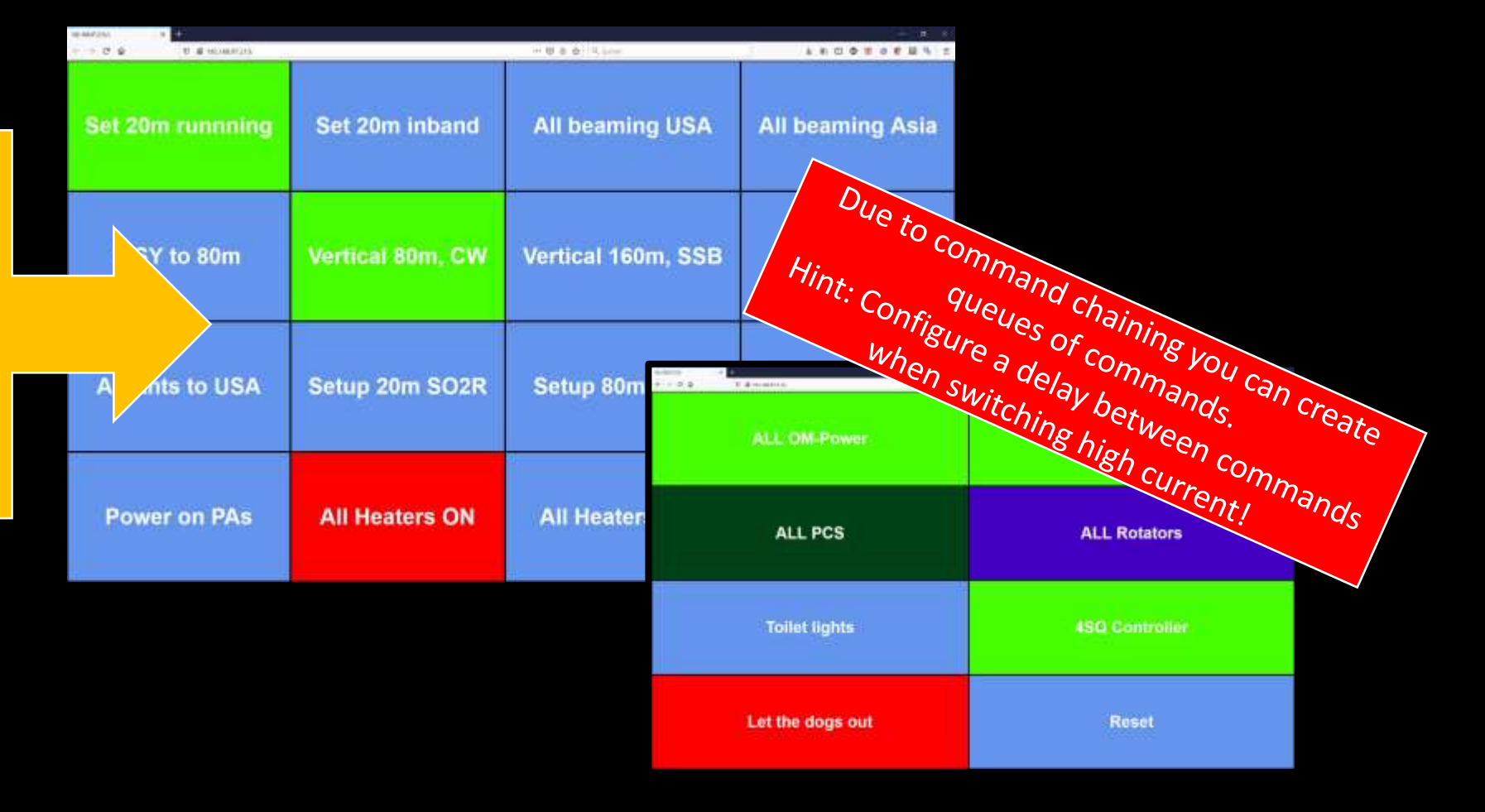

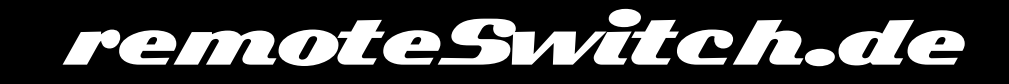

### remoteRaspi -Demo Case: Store and recall a setup "WPX SO2R 2021"

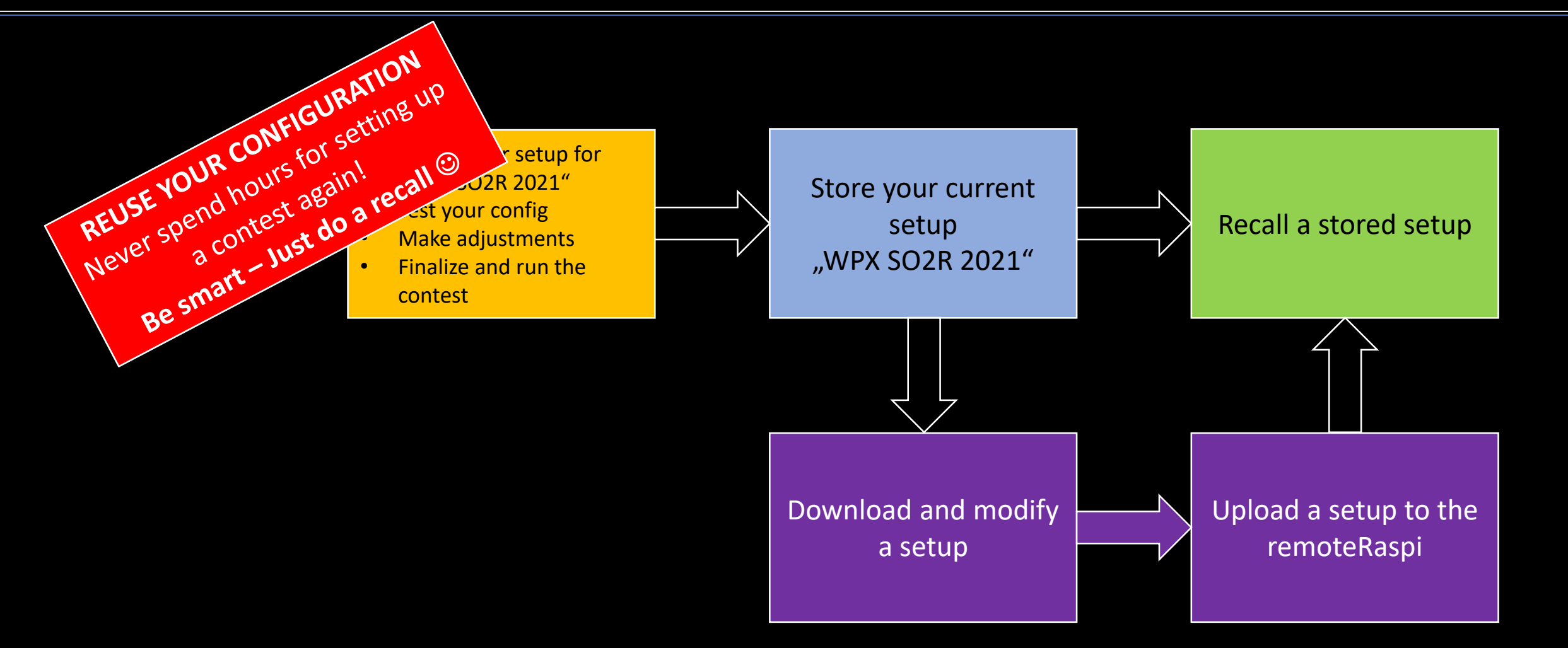

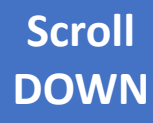

# …more detailed info coming soon!

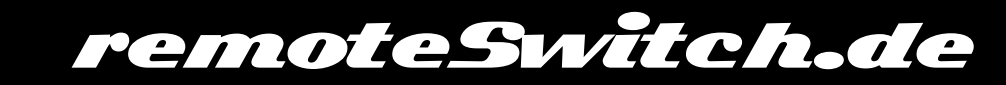

#### **Scroll DOWN**

# …more detailed info coming soon!

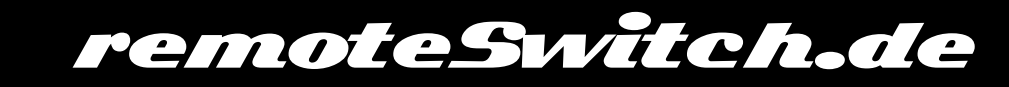

# remoteUltra wifi - HowTo

Install: Visual Code Platform IO <https://platformio.org/install/ide?install=vscode>

Download:<https://github.com/dm5xx/minimalUltraswitch>

Open the project file and upload to the ESP-12F: workspace.code-workspace

Upload to your server (optional, see remoteServer if needed) "Customizable files" (Labels, …) [https://github.com/dm5xx/minimal\\_custom](https://github.com/dm5xx/minimal_custom)

"Control files" (not recommended!) [https://github.com/dm5xx/minimal\\_control](https://github.com/dm5xx/minimal_control)

Restart ESP-12F. ESP-12F will switch to AcessPoint mode for configuration. Pwd is My + Netname. E.g. MyESP\_55D6CE (without \_AutoC…)

Best: Use your smartphone to configure the remoteUltra.

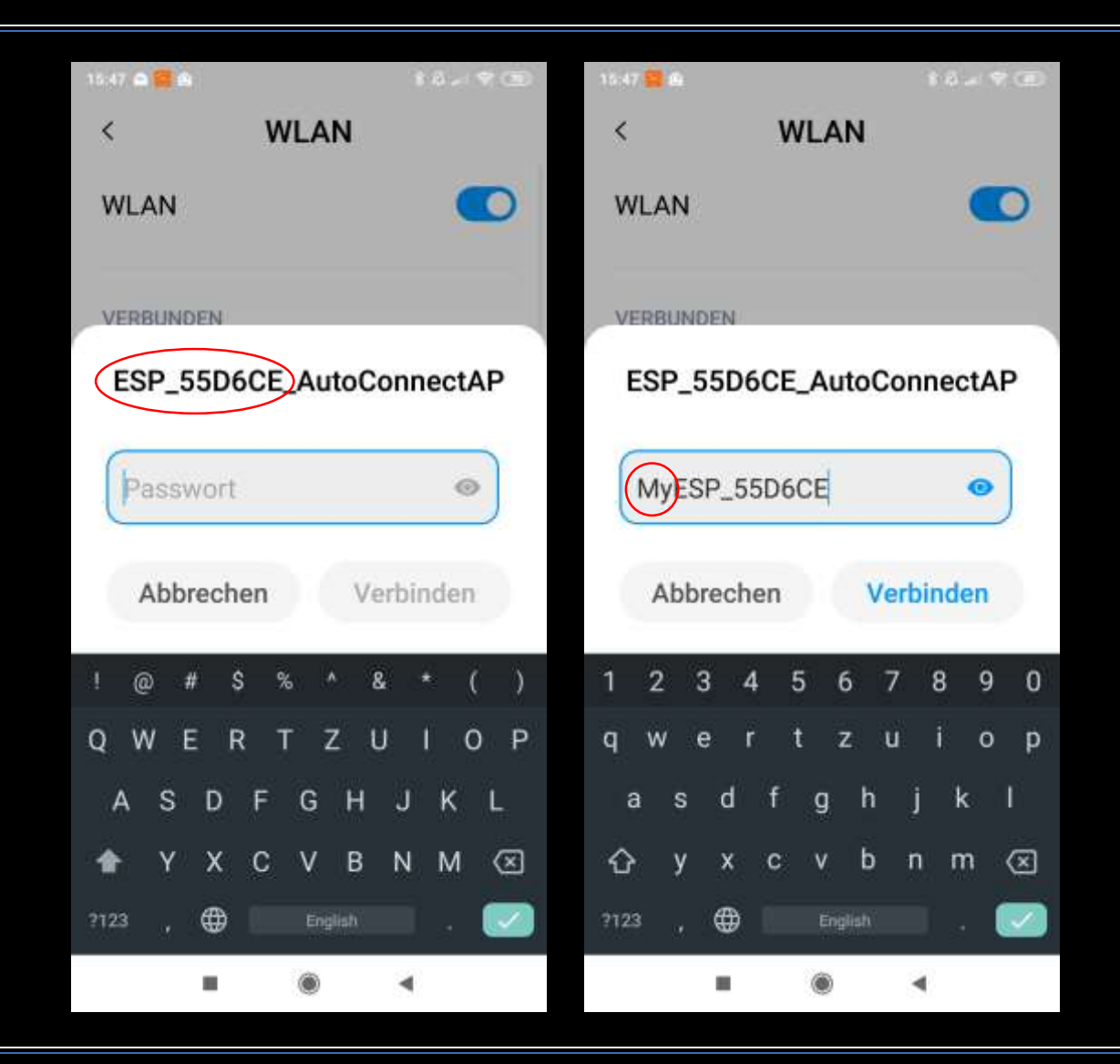

# remoteUltra wifi - HowTo

If your are connected to the AP, open your web browser (smartphone): <http://192.168.100.39:59/wifi>

(1) Choose the wifi you want to connect the switch to (2) Add your password Choosing a second wifi is optional! Only if needed. Leave fields empty.

(3) Switchurl: if your remoteUltra should be accessable from the outside. (Warning: Strongly recommended to use a VPN!) Example: dm5xx.no-ip-org

(4) Number of boards added to the 12F-stack

(5) Dont change this! Control files might get an update. You always get the newest stuff when pointing to our mmmedie-online server.

(6) Change this to your server url, if you want to customize Labels, Buttons, Banknames, etc. See remoteServer if you want to have a local storage webserver. Example: www.dm5xx.de/ultra/

(7) Static IP, Gateway Subnet, DNS could be added. We recommend to stay with DHCP, but assign always the same IP address to the switch. No need to change unless you know what you are doing..  $\odot$ 

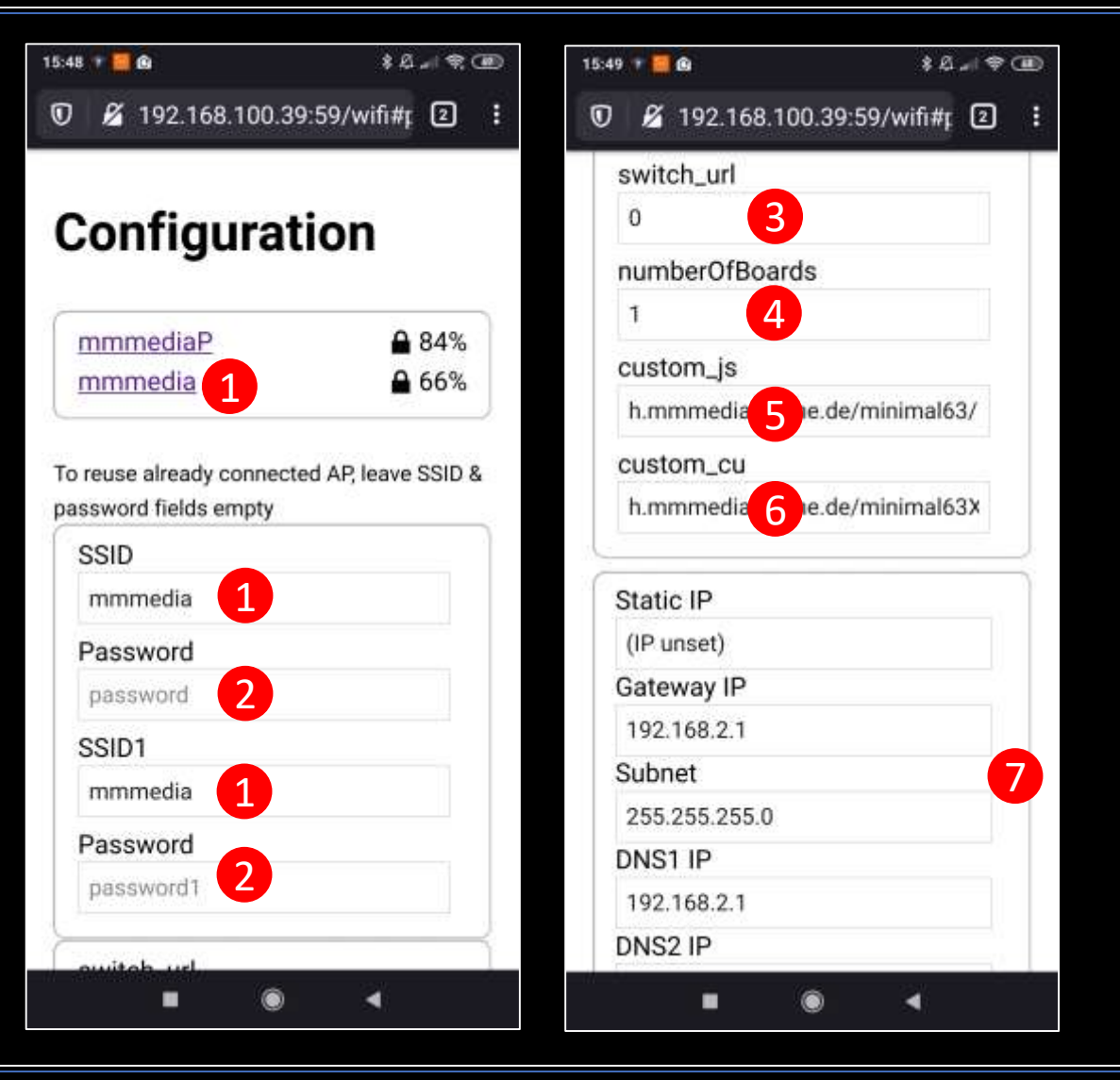

# remoteUltra wifi - HowTo

After save, remoteUltra will restart. If all went well, the blue status on the remoteUltra will start blinking slowely. The AccessPoint *ESP\_xyz…* will no longer be shown in your wifi network overview. Ready to rumble!

You can call the remoteUltra in your browser by http://hostname:59: Example using a Fritzbox: [http://XX-ESP-55D6CE.fritz.box:59](http://xx-esp-55d6ce.fritz.box:59/) (*Mind the difference to the networkname. Your hostname is XX-<ESPnumber>. Dont forget to add port :59*)

If your DHCP-Server is not a Fritzbox and you don't know whats going on, try to scan for your remoteUltra using an IP Scanner:

[https://www.advanced-ip-scanner.com](https://www.advanced-ip-scanner.com/)

If you know what IP your remoteUltra should be, you can add a static ip (see slide before, step  $\overline{z}$ ), gateway and DNS.

If all went fine, you will see you remoteUltra userinterface. Call it by its IP. Dont forget to tell the DHCP server to assign always the same IP to the device. (Example for fritzbox can be found [here\)](https://en.avm.de/service/fritzbox/fritzbox-7590/knowledge-base/publication/show/201_Configuring-FRITZ-Box-to-always-assign-the-same-IP-address-to-a-network-device/)

If you need help, contact us by mail and ask for personal support. We try to help you setting everything up. We won't leave you alone.

#### ? complicated Sounds Dont worry, it's easier than reading this  $\omega$

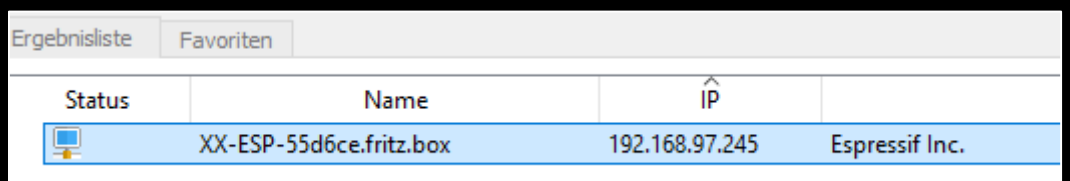

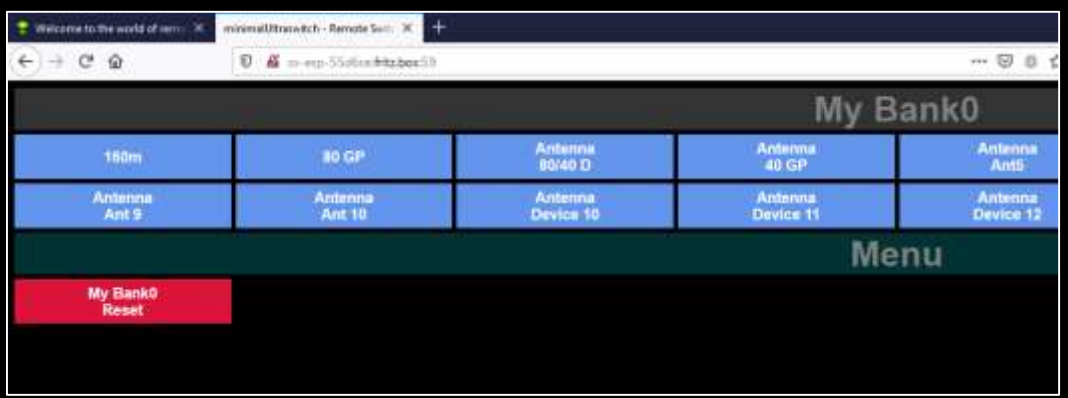

# …more detailed info coming soon!

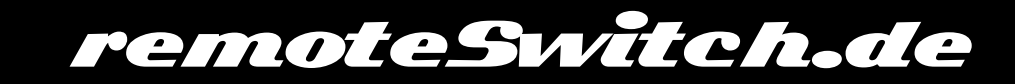